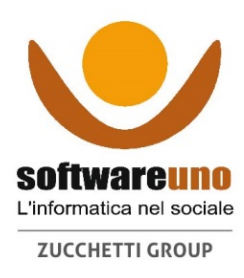

# Portale clienti Softwareuno

## **www.ospiti.it**

## Sommario

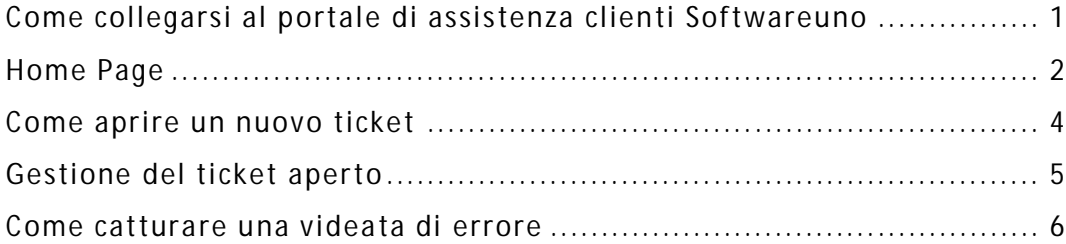

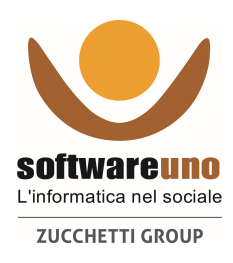

# **Come collegarsi al portale di assistenza clienti Softwareuno**

Collegati al sito internet www.ospiti.it

#### Questa sarà la pagina visualizzata

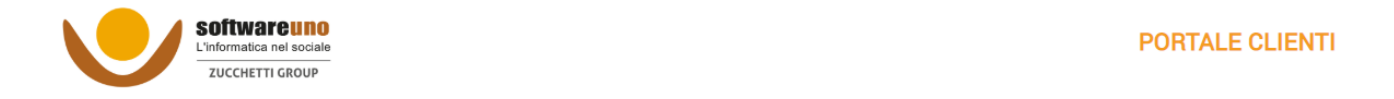

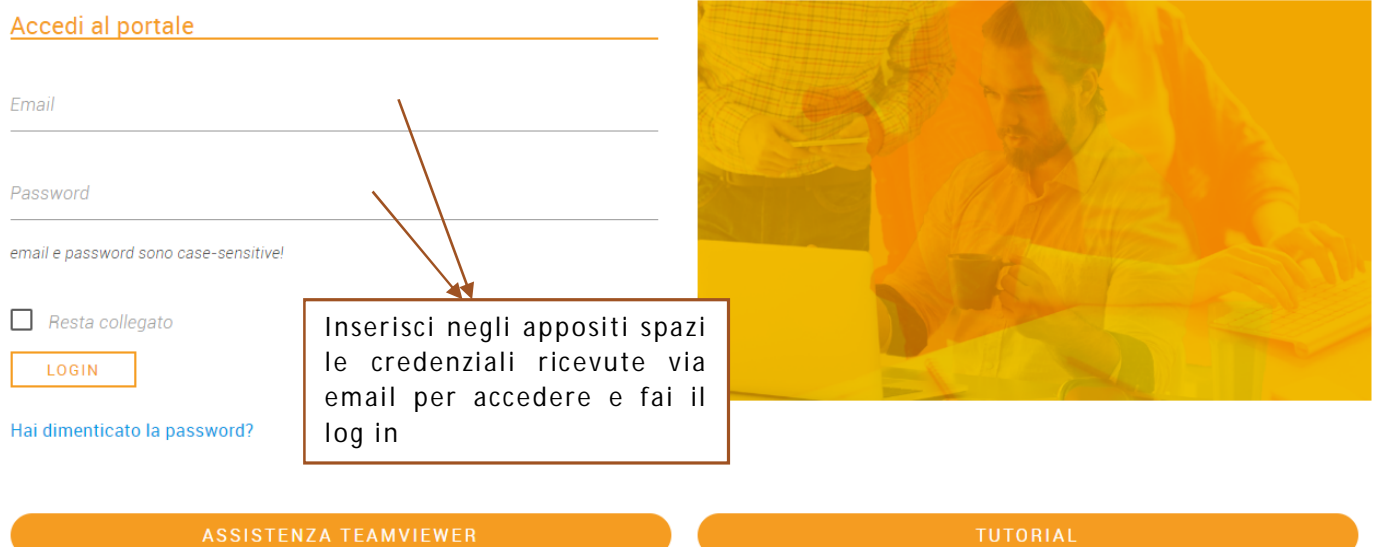

Cliccando su **a ssistenza TeamViewer** si potrà accedere a:

- **TELEASSISTENZA DIRETTA**, per collegarsi da remoto con i nostri consulenti, in modo semplice e veloce, senza dover installare nessun programma di controllo remoto;
- **ACCESSO AL SERVER**, per scaricare il pacchetto di installazione per il controllo remoto;
- **PARTECIPA AL MEETING**, per partecipare in modo facile e veloce ad una call conference senza l'installazione di nessun software.

Cliccando su Tutorial si verrà indirizzati alla PAGINA YOUTUBE di Softwareuno, in cui sono contenuti tutti i nostri video-tutorial formativi.

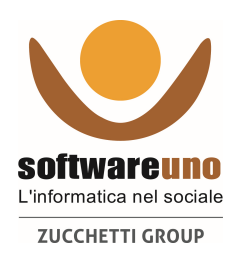

# **Home Page**

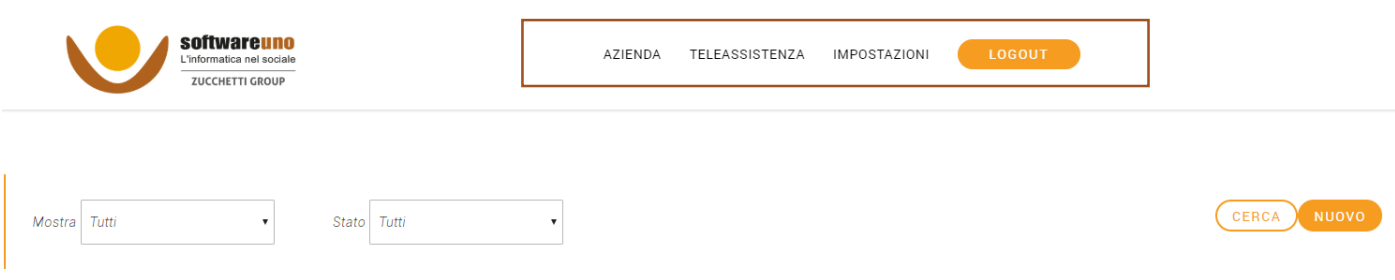

All'interno della Home Page abbiamo il seguente menù:

- **AZIENDA**: generalità della vostra struttura
- **TELEASSISTENZA**: per scaricare in automatico il pacchetto di installazione di TeamViewer, programma per l'assistenza remota.
- **IMPOSTAZIONI**: permette di aggiornare i propri dati personali, disiscriversi dal portale e reimpostare la propria password.
- **LOGOUT**: per uscire dal portale
- E' possibile inoltre effettuare diverse tipi di ricerche:
	- VELOCE: distingue tra i ticket aperti e quelli chiusi

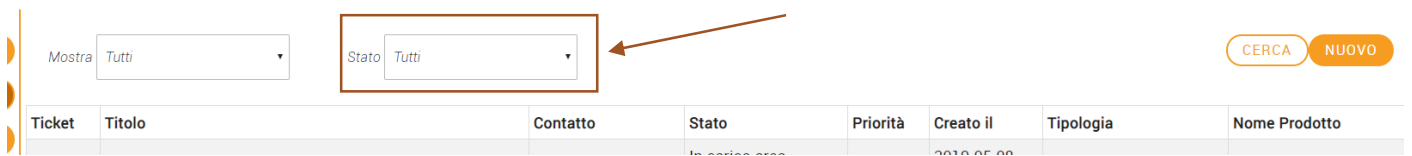

 **COMPLETA**: è possibile eseguire la ricerca secondo diversi parametri – numero ticket, stato, titolo, prodotto

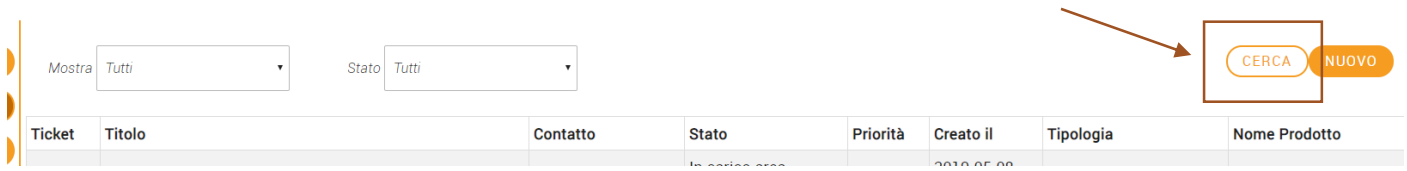

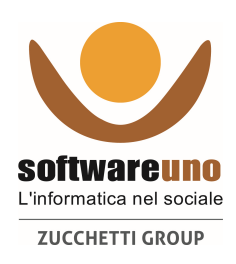

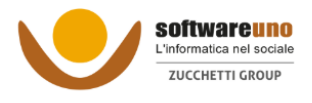

AZIENDA TELEASSISTENZA IMPOSTAZIONI

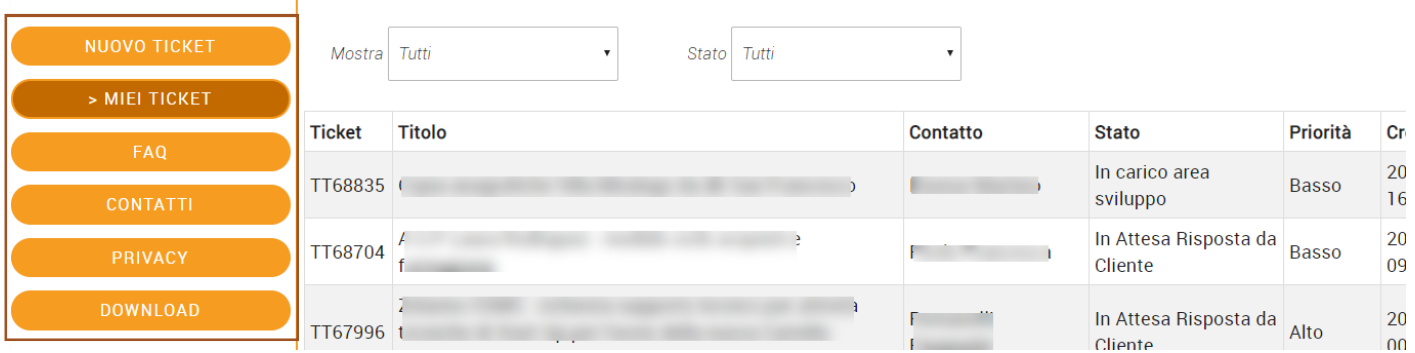

A sinistra della pagina ci sono le seguenti opzioni:

- NUOVO TICKET: per iniziare la compilazione di una nuova richiesta di assistenza;
- **MIEI TICKET**: per visualizzare i ticket già aperti, chiusi o in attesa di risposta ;
- **FAQ**: domande ricorrenti sul funzionamento delle nostre soluzioni, con relative risposte;
- **CONTATTI**: generalità dell'utente;
- **PRIVACY**: per conoscere i contatti del nostro DPO, gli ulteriori responsabili del trattamento nominati e scaricare la documentazione rilasciata in ambito privacy inerente i prodotti e i servizi offerti da Softwareuno
- **·** DOWNLOAD: sezione in cui è possibile scaricare gli aggiornamenti di versione e le **note di rila scio.**

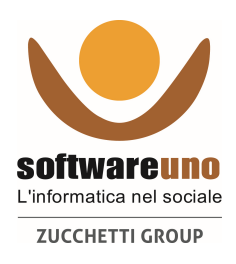

## **Come aprire un nuovo ticket**

All'interno della Home Page clicca in alto a destra sul pulsante "**NUOVO**".

#### Si aprirà la seguente schermata

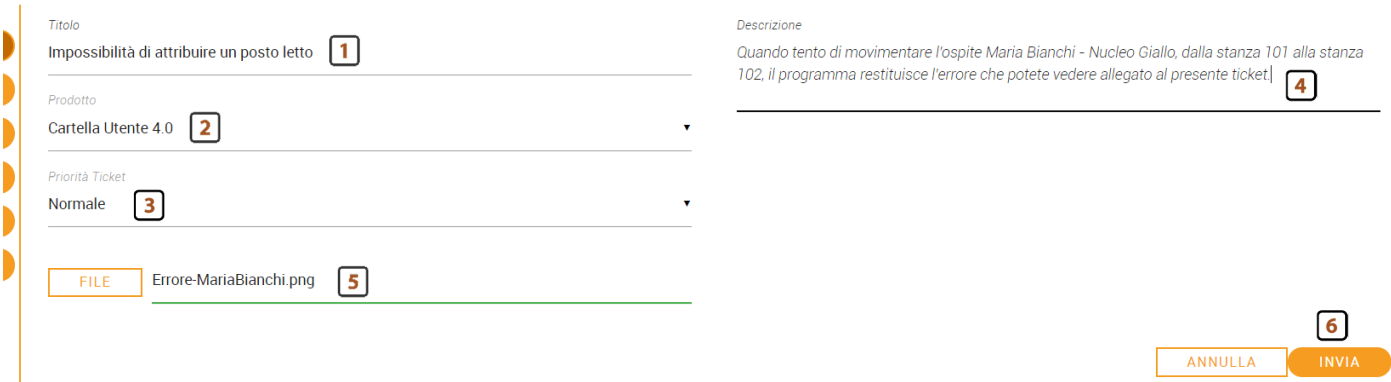

- 1. **Specificare il titolo della propria rich iesta**. Evita di digitare il nome del prodotto o di inserire un titolo generico. Un buon esempio può essere "Impossibilità di attribuire un posto letto" oppure "Errore nell'invio del flusso SOSIA".
- 2. **Selezionare dall'elenco a tendina il prodotto** per cui si richiede supporto. Tramite questa selezione il ticket sarà automaticamente preso in carico dai consulenti che si occupano dell'assistenza di quel particolare prodotto. Portare attenzione alla selezione del corretto prodotto poiché le code di assistenza sono organizzate in modo diverso e selezionare il prodotto errato può incidere sui tempi di risposta.
- 3. **Indicare la priorità** relativa alla propria richiesta
	- **BASSA**: è possibile proseguire con il proprio lavoro, in quanto la richiesta non riguarda scadenze imminenti;
	- **NORMALE**: è possibile proseguire con il proprio lavoro, ma non è urgente ;
	- **ALTA**: è possibile proseguire con il proprio lavoro, ma si ha necessità di una risposta abbastanza celere;
	- **BLOCCANTE**: è molto urgente perché i sistemi sono bloccati e non si può proseguire con il proprio lavoro. Un esempio potrebbe essere il blocco del server, che non permette di elaborare le fatture e non esporta il flusso sul debito informativo.
- 4. **Descrivere in modo chiaro la richiesta riscontrata**, approfondendo la funzionalità usata, il nome dell'ospite e del reparto.
- 5. **Allegare un documento o una schermata**, per dare maggiori indicazioni al consulente che prenderà in gestione il ticket.
- 6. **Inviare** il ticket alla nostra Assistenza.

Ricordiamo che più il ticket è chiaro e preciso e più sarà semplice per l 'assisten te capire la richiesta e risolverla in breve tempo.

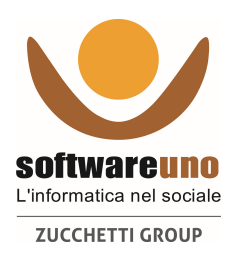

# **Gestione del ticket aperto**

## **VISUALIZZA IL TICKET**

Puoi accedere ad un ticket già aperto per fare delle integrazioni o dei solleciti, leggere i commenti inseriti dai nostri assistenti e scaricare la documentazione allegata.

Nella Home Page seleziona dal menù a sinistra "**Miei Ticket**" e successivamente seleziona il filtro "Mostra - Tutti" e "Stato - Aperto". A questo punto puoi selezionare il ticket che stai cercando.

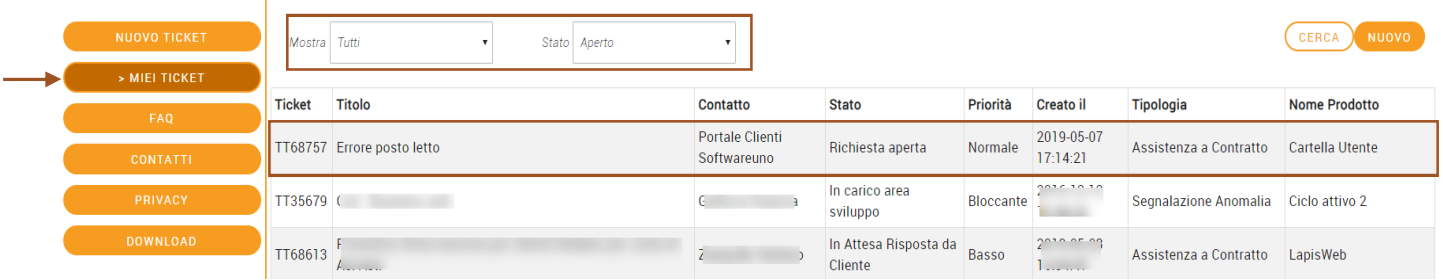

## **COMMENTA IL TICKET**

Puoi usare il commento per **sollecitare una risposta** o richiedere informazioni.

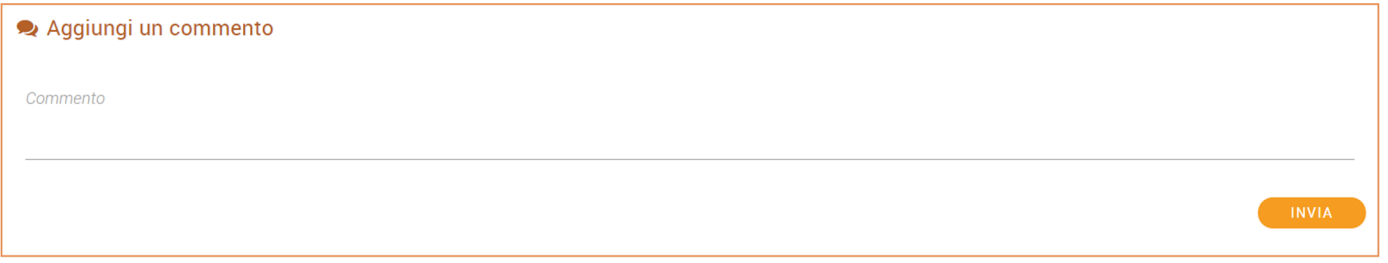

Inserisci il tuo messaggio e clicca su **INVIA** per confermarlo e inviarlo ai nostri assistenti. Tutta la conversazione rimane visibile nella cronologia.

## **INSERISCI ULTERIORI ALLEGATI**

Per dare evidenza alla problematica riscontrata puoi allegare al ticket un documento. E' possibile allegare un'immagine o un file .pdf. Ricordati sempre di cliccare su invia per confermare l'operazione.

## **CHIUDI IL TICKET**

Se l'assistente che ha preso in carico il tuo ticket ti ha dato una risposta esaustiva e la problematica è stata risolta, puoi chiudere in autonomia la richiesta aperta con l'apposito bottone "**OK, RISOLTO**".

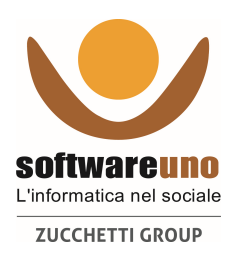

## **Come catturare una videata di errore**

Un ottimo modo è utilizzare uno "strumento di cattura". Nei sistemi di Windows, dalla versione 7.0 in poi, è sempre integrato di default.

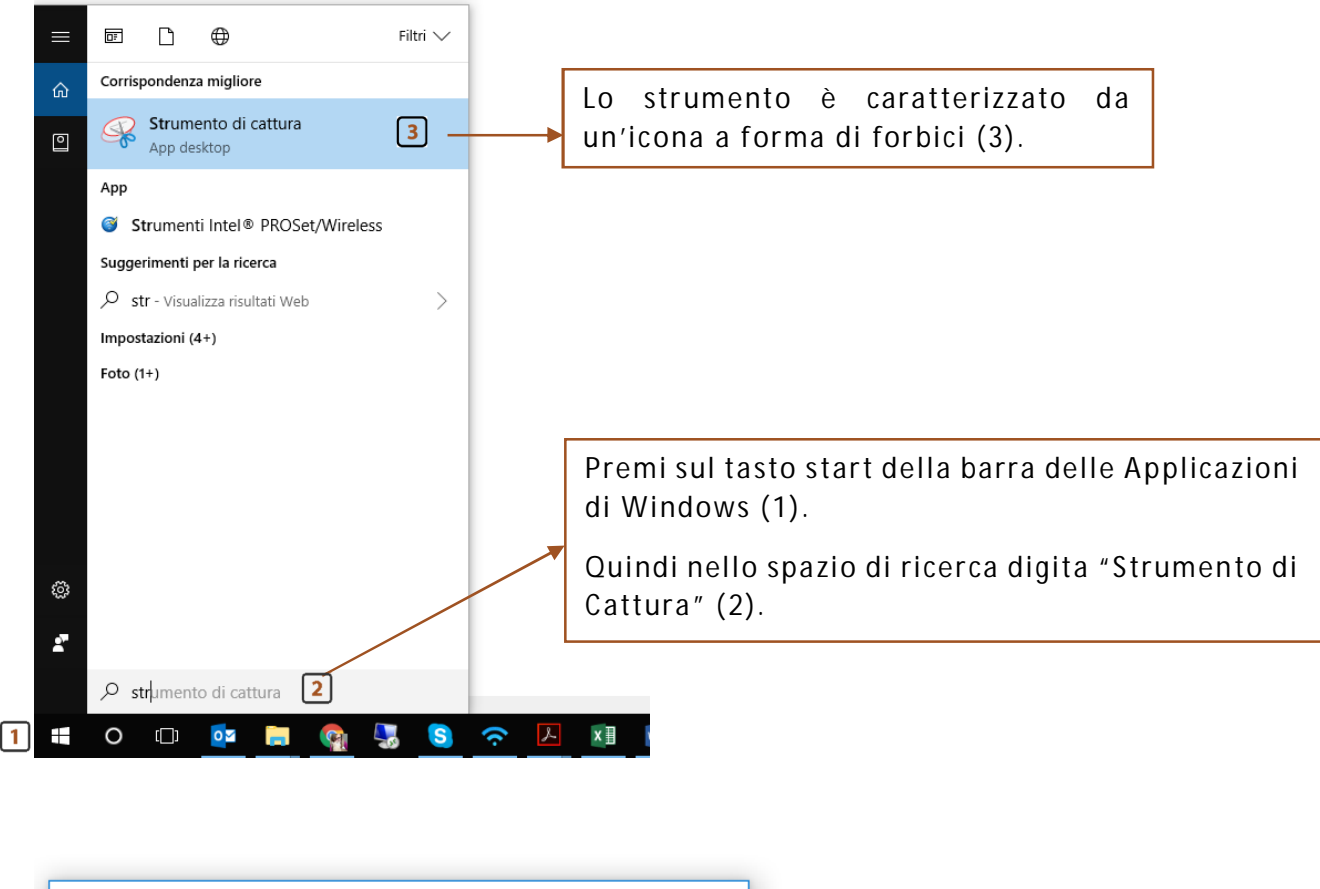

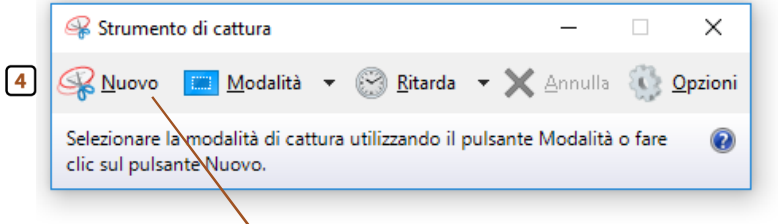

Basterà premere nuovo (4) e il sistema vi farà selezionare l'area di interesse su cui si desidera effettuare la cattura della schermata.

Il programma farà un'immagine .jpg che potete salvare sul vostro PC e allegare al ticket di assistenza.